## **ClubRunner**

[Help Articles](https://www.clubrunnersupport.com/kb) > [Club Help](https://www.clubrunnersupport.com/kb/club-help) > [Club - Administration Guide](https://www.clubrunnersupport.com/kb/club-administration-guide) > [Attendance](https://www.clubrunnersupport.com/kb/attendance) > [How do I view a](https://www.clubrunnersupport.com/kb/articles/how-do-i-view-a-monthly-club-report) [monthly club report?](https://www.clubrunnersupport.com/kb/articles/how-do-i-view-a-monthly-club-report)

How do I view a monthly club report?

Zach W. - 2022-12-13 - [Attendance](https://www.clubrunnersupport.com/kb/attendance)

With the Attendance module, you can create a monthly list of attendance totals for closed meetings. You can also print a hard copy of this data.

- 1. To access the Attendance module, you must log in to your club website. At the top right of the screen you'll see the words **Member Login**. Click on this and enter your login details when prompted.
- 2. You have now been returned to your club homepage. Click on **Member Area**.
- 3. You are now on the homepage, where you will see a number of tabs. Click on the **Attendance** tab.
- 4. Next, click on the **Dashboard** link.
- 5. On the left side of the screen, under the heading **Reports**, click on **Monthly Club Report**.
- 6. You are brought to a page displaying a monthly club attendance report for meetings.

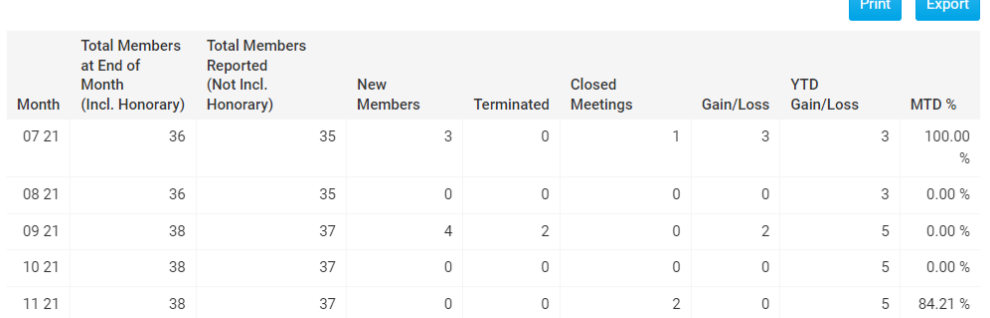

« Previous Year | 2021 - 22 | Next Year »

an an

7. To print this list out, click on the **Print** button on the right side. Alternatively, click on **Export** to download a CSV version of this report.

## « Previous Year | 2021 - 22 | Next Year »

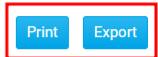

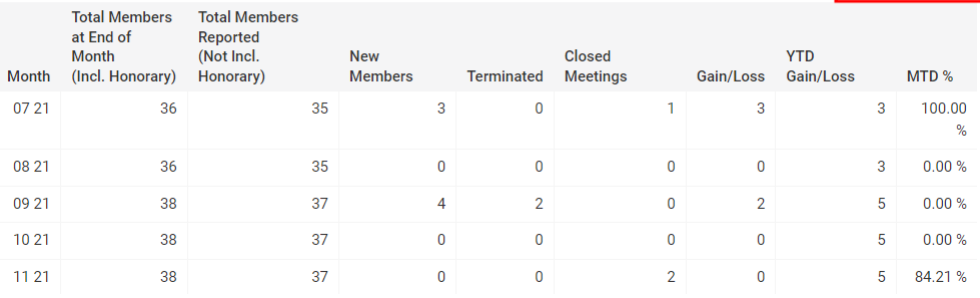